FT 1

# **ตัวอยางการใชงาน USB ของ LPC2148 จาก อีทีที**

้ สำหรับตัวอย่างการประยุกต์ใช้งาน USB ของ LPC2148 กับบอร์ด "CP-JR ARM7 USB-LPC2148" ของ ้ อีทีที นั้น จะขอนำเสนอเป็นตัวอย่างการนำ USB ไปใช้สื่อสารเพื่อควบคุมการทำงานของ I/O ภายในบอร์ด ใน ้ รูปแบบของ USB Control I/O โดยใช้ HID Class โดยในการทดสอบการทำงานให้เชื่อมต่อ Hardware ดังนี้

- 14 Bit Input Logic (Push Button Switch Active "0")
	- o ใช GPIO1[16..23] และ GPIO0[2..7] โดยอุปกรณที่จะใชในการทดสอบ อาจใช Push Button Switch จำนวน 4 ชุด ที่มีอยู่ภายในบอร์ดเป็นตัวทดสอบ หรือจะใช้บอร์ด "ET-TEST 10P/INP" จํานวน 2 ชุด เปนตัวทดสอบก็ได
- 4 Channel Analog Input (10 Bit ADC = 0-3V3)
	- o ใช GPIO1[25,28,29,30] โดยอุปกรณที่จะใชในการทดสอบ สามารถใช Volume 1-4 ซึ่งมีอยู ภายในบอร์ดเป็นอุปกรณ์ในการทดสอบ โดยการเชื่อมต่อสายจาก GPIO0[25,28,29,30] เข้า กับ Volume VOL $[1..4]$  ตามลำดับ
- 15 Bit Output Logic (LED Control Active "0")
	- o ใช GPIO0[8..15] และ GPIO0[16..22] โดยอุปกรณที่จะใชในการทดสอบ อาจใช LED ้จำนวน 4 ชุด ที่มีอยู่ภายในบอร์ดเป็นตัวทดสอบ หรือจะใช้บอร์ด "ET-TEST 10P/OUT" จํานวน 2 ชุด เปนตัวทดสอบก็ได
- 1 Bit Mini Speaker (Beep)
	- O ใช้ GPIO1[24] โดยในการทดสอบให้ต่อสายจาก P1[24] เข้ากับ SPK1 เพื่อทดสอบ
- 1 Character LCD Display (16 x 2)
	- o ใช GPIO1[25..31] โดยการทดสอบใหเชื่อมตอ LCD เขากับขั้ว CLCD ของบอรดไดทันที
	- O ถ้าไม่ต้องการเชื่อมต่อ LCD Display ในระหว่างการทดสอบการทำงาน ให้ต่อสัญญาณ D7 ของ LCD (GPIO1[31]) ลง GND ด้วย ไม่เช่นนั้นบอร์ดจะไม่สามารถทำงานได้

ซึ่งในการทดสอบการทำงานของบอร์ดให้ทำการ Download Hex File ชื่อ "ET\_USB\_HID\_DEMO1.HEX" ให้กับบอร์ด ซึ่งหลังจากนั้นทำการรีเซ็ตบอร์ดพร้อมกับทำการเชื่อมต่อสายสัญญาณของ USB ระหว่างบอร์ด กับ USB-HUB ของคอมพิวเตอร์ PC โดยจะต้องเชื่อมต่อจอแสดงผล LCD ให้กับบอร์ดด้วย ถ้าไม่ต้องการเชื่อมต่อ LCD Display ในระหว่างการทดสอบการทำงาน ให้ต่อสัญญาณ D7 ของ LCD (GPIO1[31]) ลง GND ด้วย ไม่เช่นนั้น ิ บอร์ดจะไม่สามารถทำงานได้ ซึ่งหลังจากทำการเชื่อมต่อสาย USB แล้ว ถ้าทุกอย่างถูกต้อง จะเห็น LED สีเขียวที่ใช้

ี แสดงสถานะ LINK ของ USB ติดสว่างให้เห็น และ Windows จะตรวจพบการเชื่อมต่อกับ USB Device ซึ่งเป็น แบบ HID Class เพิ่มเข้ามาในเครื่องด้วย โดยผู้ใช้สามารถตรวจสอบผลการเชื่อมต่อได้จาก Device Manager โดย การคลิกเมาส์ไปที่ "Control Panel → System → Hardware → Device Manager" ดังรูป

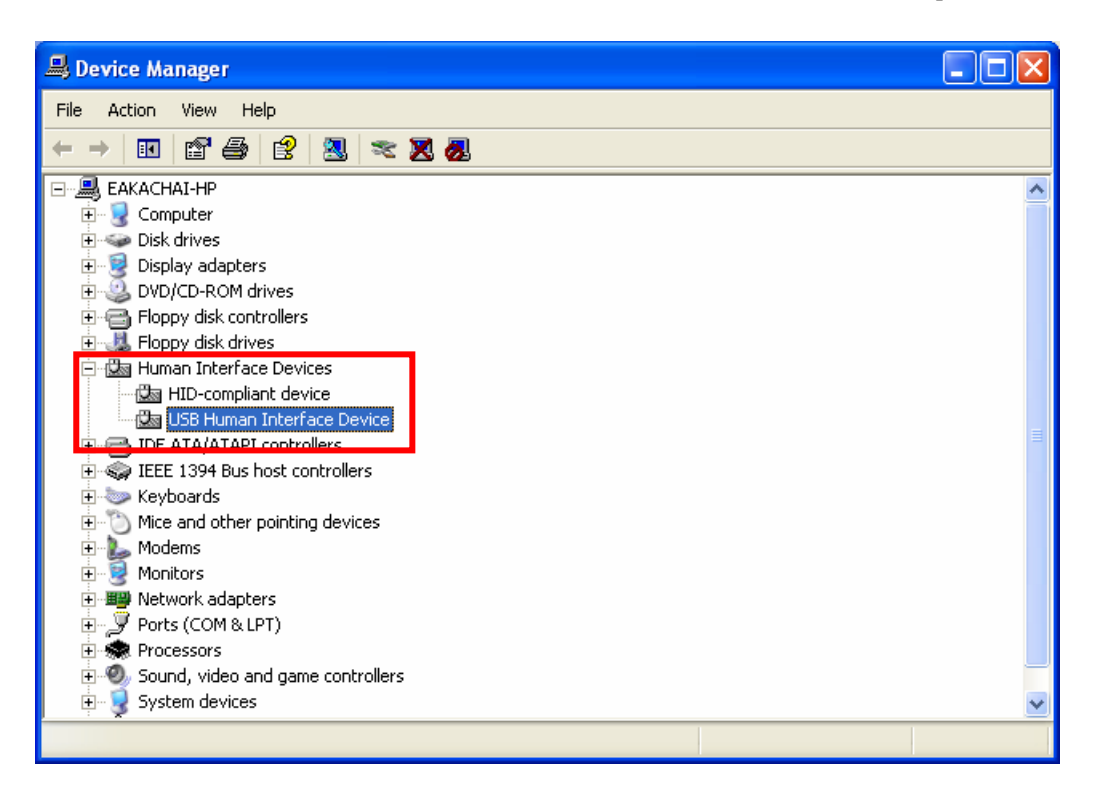

#### ↓

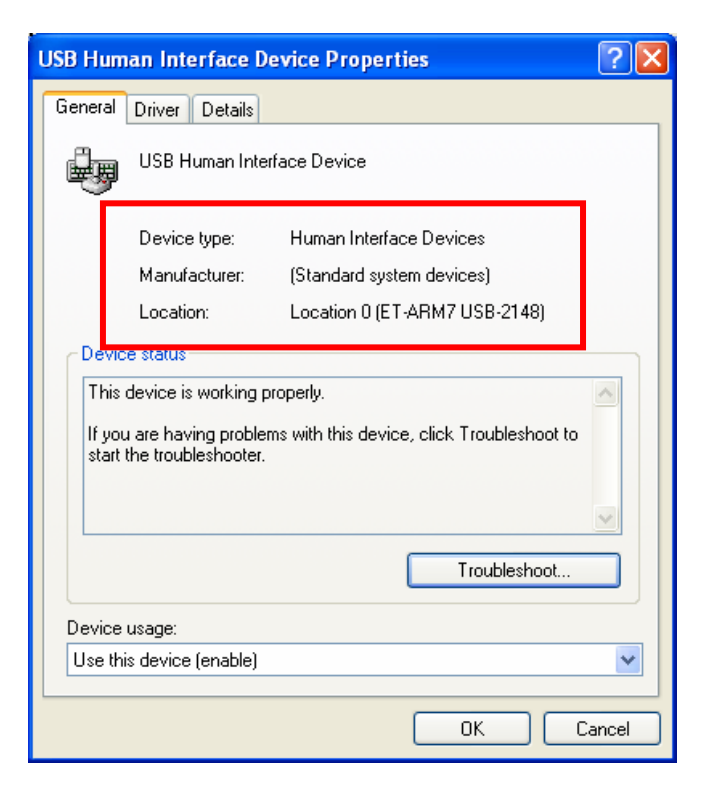

FTT

\*\*\***หมายเหต**\*\*\* **ุ** ถาทําการเชื่อมตอแลว เกิด Error เปน **"USB Device Not Recognized"** ใหตรวจสอบวา ้ได้ทำการเชื่อมต่อ จอแสดงผล LCD เข้ากับบอร์ดเรียบร้อยแล้วหรือไม่ ซึ่งถ้าไม่ต้องการใช้งาน LCD ในระหว่างการ ทดสอบให้ต่อสัญญาณ D7 (GPIO1[31]) ที่ขั้วต่อของ LCD ภายในบอร์ดเข้ากับ GND ของบอร์ดด้วย

### **การทดสอบการทํางานของบอรด**

้ สำหรับการทดสอบการทำงานให้ใช้โปรแกรม "ET\_HID\_USB2148\_DEMO\_VB.EXE" เป็นตัวทดสอบการ ์ ทำงาน ซึ่งเมื่อสั่ง Run โปรแกรมจะมีลักษณะดังนี้

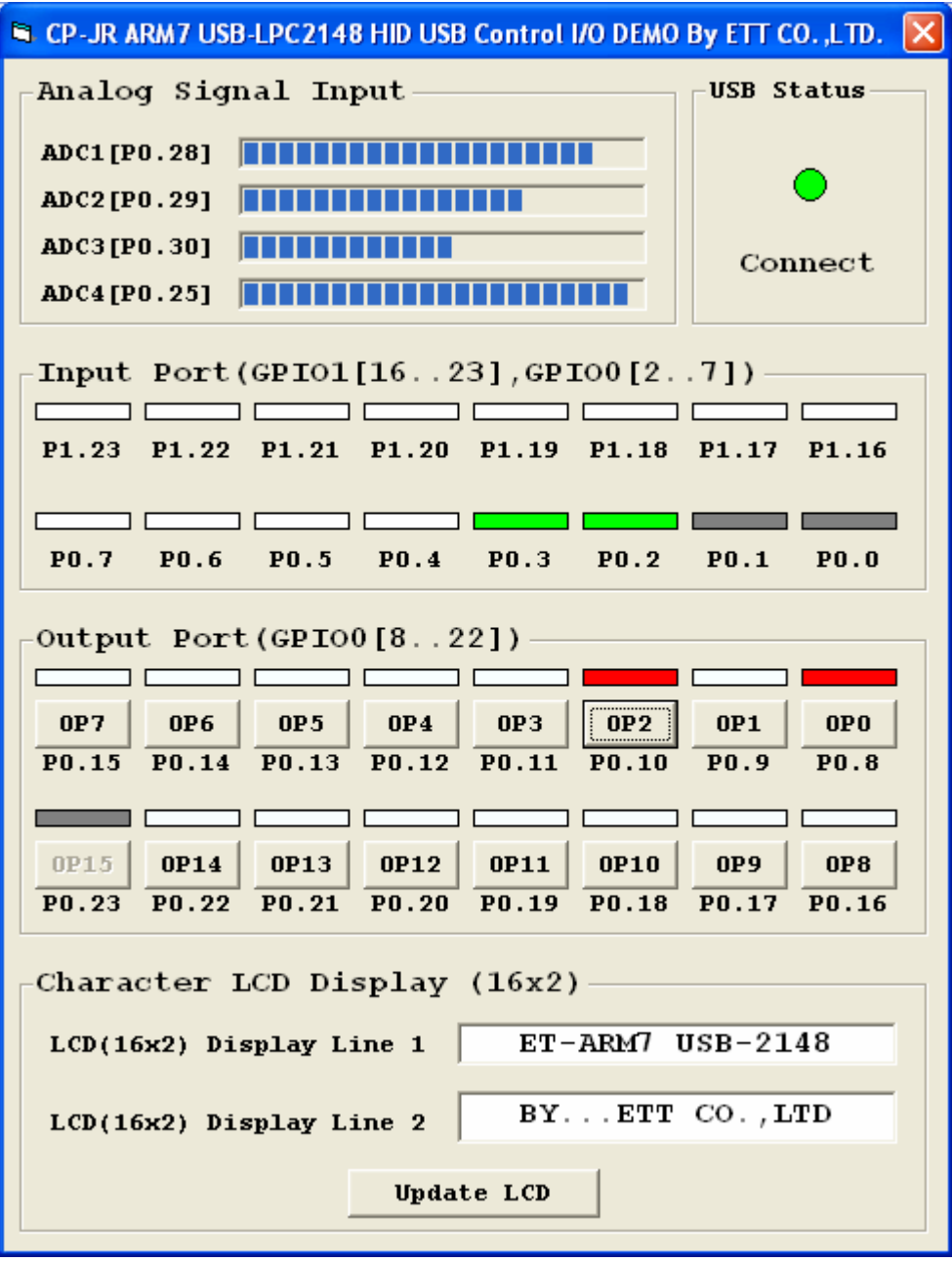

**รูปแสดงลักษณะของโปรแกรมที่ใชในการทดสอบการท างานของ ํ USB** 

FTI

#### **การทางานของโปรแกรมทดสอบ ํ**

- 1. เมื่อสั่ง Run โปรแกรม จะเกิดเสียง Beep ขึ้น 1 ครั้ง และหลอดไฟสีเขียวแสดงสถานะ ของการเชื่อมต่อ ของ USB กับคอมพิวเตอร์จะติดให้เห็นที่ช่อง USB Status
- 2. ผู้ใช้สามารถทดสอบการทำงานของ ADC ได้โดยการปรับ Volume VOL[1..4] เพื่อปรับค่าแรงดันป้อน ให้กับ ADC เพื่อทดสอบการทำงาน โดยจะเห็นค่าใน Progress Bar เกิดการเปลี่ยนแปลงตามการปรับ คาแรงดันของ Volume ทั้ง 4
- 3. ผูใชสามารถทดสอบการทํางานของ Input ทั้ง 14 Bit ไดโดยการทดสอบกด Switch ดู โดยจะเห็น ี สถานะของ Input เปลี่ยนเป็นสีเขียวเมื่อ Switch ถูกกด
- 4. ผู้ใช้สามารถทดสอบการทำงานของ Output ทั้ง 15 Bit ได้ โดยการ คลิกเมาส์ที่ปุ่ม Bottom OP0-14 โดยทุกๆครั้งที่ทำการคลิกเมาส์จะเกิดเสียง Beep ดังขึ้น 1 ครั้ง พร้อมกับสถานะของ LED จะถูก เปลี่ยนเป็นตรงข้าม
- 5. ผู้ใช้สามารถทดสอบการทำงานของ LCD ได้โดยการพิมพ์หรือแก้ไขข้อความในช่องรับข้อความ จำนวน ช่องละ 16 ตัวอักษร เมื่อได้ข้อความที่ต้องการแล้วให้คลิกเมาส์ที่ปุ่ม Update LCD ซึ่งจะเห็นว่า ที่ หน้าจอแสดงผลของ LCD จะแสดงข้อความตามที่ได้ป้อนไว้ในช่องรับข้อความทันที

FT1

## **รายละเอียดของตัวอยางการทดสอบ**

### **โปรแกรมของบอรด "CP-JR ARM7 USB-LPC2148"**

ี สำหรับฟังก์ชั่นการทำงานของ USB ที่นำเสนอเป็นตัวอย่างการทดสอบของ USB นี้ ผู้เขียนได้นำแนวทาง ิ มาจากตัวอย่าง "LPC2148\_USBHID" ของ Keil ซึ่งใช้กับชุดพัฒนาของ Keil รุ่น "MCB2140" และนำมาปรับปรุง การทำงานให้เหมาะสมและสอดคล้องกับระบบ Hardware ต่างๆที่มีอยู่ในบอร์ด "CP-JR ARM7 USB-LPC2148" โดยการทำงานของโปรแกรมสรุปได้ดังนี้คือ

- กำหนดการเชื่อมต่อ USB แบบ USB Link Mode และใช้พลังงานจาก Bus Power = 400mA
- กําหนดขนาด Packet ของ End Point เปน 64 Byte
- กําหนด Class เปนแบบ HID โดยใช Non Protocol มี 1 Interface (Interface Number 0)
- ่ ใช้การส่งถ่ายข้อมูลแบบ Interrupt และกำหนด Scan Time เป็น 1mS
- กําหนดคา Manufacture Name เปน "ETT CO.,LTD."
- กําหนดคา Product Name เปน "ET-ARM7 USB-2148"
- กําหนดคา Product Serial Number เปน "HID DEMO V10"
- กำหนดใช้งาน End Point-0 สำหรับ Setup และ รับข้อมูล และใช้ End Point-1 สำหรับส่งข้อมูล
- การรับส่งข้อมูลและคำสั่งจะใช้ HID Report โดยมีการกำหนดรูปแบบของ Report ไว้ดังนี้
	- o Input Report กําหนดใหมีขนาด 10 Byte / 8 Bit (ไมรวม Report ID)
		- Byte-0 เปนคาของ Input[0..7] ซึ่งไดจาก GPIO1[16..23]
		- Byte-1 เปนคาของ Input[10..15] ซึ่งไดจาก GPIO0[2..7] (Bit0,1 = Ignore)
		- Byte-2,3 เป็นค่าของ ADC1 Result Byte High, Low ตามลำดับ
		- Byte-4,5 เปนคาของ ADC1 Result Byte High, Low ตามลําดับ
		- Byte-6,7 เปนคาของ ADC1 Result Byte High, Low ตามลําดับ
		- Byte-8,9 เปนคาของ ADC1 Result Byte High, Low ตามลําดับ
	- o Output Report กําหนดใหมีขนาด 35 Byte / 8 Bit (ไมรวม Report ID)
		- Byte-0 เป็นค่าของรหัสควบคุม โดยกำหนดให้
			- $\clubsuit$  0x00 หมายถึงการ Update Output ทั้งหมด (LED + LCD)
			- $\clubsuit$  0x01 หมายถึงการ Update Output LED เพียงอย่างเดียว
			- $\clubsuit$  0x02 หมายถึงการ Update LCD Display เพียงอย่างเดียว
		- Byte-1 เปนคาของ Output[0..7] ใชควบคุม GPIO0[8..15]
		- Byte-2 เปนคาของ Output[8..14] ใชควบคุม GPIO0[16..22] (Bit7=Ignore)
		- Byte-2..34 เป็นข้อความแสดงผลของ LCD จำนวน 32 ตัวอักษร

#### **โปรแกรมของ Host (Visual Basic V6.0)**

้ สำหรับการพัฒนาโปรแกรมทางด้านของ Host หรือ Computer PC นั้น จากตัวอย่างที่นำเสนอนี้จะพัฒนา ด้วยโปรแกรม Microsoft Visual Basic 6.0 โดยผู้เขียนได้นำแนวทางมาจากตัวอย่างใน Website ของ Intel โดย สามารถดูรายละเอียดได้ที่ http://www.intel.com/intelpress/usb/examples/download.htm ซึ่งเป็นตัวอย่างของ การเขียนโปรแกรมเชื่อมต่อสั่งงานกับ USB Device ใน Class ของ HID โดยเรียกใช้ Driver มาตรฐานของ Windows ผ่านทาง API Function และ DLL โดยสามารถใช้งานได้กับระบบปฏิบัติการ Wondows98SE ขึ้นไป ซึ่ง ้ผู้เขียนได้ลองทดสอบใช้งานดูแล้วในระดับหนึ่ง ก็เห็นว่าสามารถใช้งานได้ดีพอสมควร ฟังก์ชั่นการทำงานต่างๆก็ใช้ งานได้ง่ายไม่ซับซ้อน สามารถทำความเข้าใจได้ง่าย

โดยทาง Intel ได้สร้าง Code แยกเป็น Library Module ของ Visual Basic จัดเตรียมไว้สำหรับให้ผ้พัฒนา ่ นำไปผนวกเข้ากับ Code ของโปรแกรมหลักที่จะเขียนขึ้นได้โดยง่าย ซึ่งมีทั้งหมด 3 ไฟล์ด้วยกันคือ

- OSInterface.BAS เป็นส่วนที่ใช้สำหรับติดต่อสื่อสารกับระบบปฏิบัติการของ Windows ผ่านทาง API Function ซึ่งเป็นส่วนของการประกาศเรียกใช้ฟังก์ชั่นต่างๆใน DLL ไฟล์
- USBInterface.BAS เป็นส่วนของการประกาศตัวแปร สำหรับใช้ในการสื่อสารกับ USB Protocol ผ่านทาง ฟงกชั่นตางๆใน API Function
- $\blacksquare$  HIDInterface.BAS เป็นส่วนของฟังก์ชั่นที่ใช้สำหรับติดต่อสื่อสารกับ USB Device ต่างๆ ซึ่งมีส่วนของ ้ ฟังก์ชั่นและโปรแกรมย่อยที่จำเป็นต้องนำมาใช้งาน ได้แก่
	- O Function OpenUSBdevice สำหรับใช้เปิดการเชื่อมต่อกับ USB Device โดยในการเรียกใช้งาน นั้น ต้องทำการผ่านค่า String ของ Product Name ของ USB Device ที่ต้องการเปิดการเชื่อมต่อ ให้กับฟังก์ชั่น โดยถ้าสามารถเปิดการเชื่อมต่อกับ Device ได้จะได้ผลลัพธ์เป็นจริง แต่ถ้าไม่ สามารถเชื่อมต่อได้จะได้ผลลัพธ์เป็นเท็จ
	- O Sub ReadUSBdevice สำหรับสั่งอ่านข้อมูลจาก USB Device ที่เปิดการเชื่อมต่อไว้แล้ว โดยใน การใช้งานต้องผ่านค่า Pointer ของตัวแปรแบบ Array ที่จะใช้ในการรับค่า และค่าจำนวนไบท์ที่ ต้องการอ่านข้อมูลจาก Device ให้กับ โปรแกรมย่อย
	- O Sub WriteUSBdevice สำหรับสั่งเขียนข้อมูลให้ USB Device ที่เปิดการเชื่อมต่อไว้แล้ว โดยใน การใช้งานต้องผ่านค่า Pointer ของตัวแปรแบบ Array ที่เก็บค่าของข้อมูลที่ จะส่งหรือเขียนไปยัง Device และ ค่าของจำนวนไบท์ข้อมูลที่ต้องการจะเขียนไปยัง Device ให้กับ โปรแกรมย่อย

โดยวิธีการใช้งานนั้นเมื่อผู้ใช้ทำการสร้าง Project File ของ Visual Basic เป็นที่เรียบร้อยแล้วให้ทำการสั่ง ี ผนวกไฟล์ทั้ง 3 นี้เข้ากับ Project File ที่สร้างขึ้น โดยใช้คำสั่ง "Project Add → Module → Existing" แล้วเลือก ไฟล์ดังกล่าวข้างต้นทีละไฟล์จนครบ โดยรายละเอียดการทำงานของตัวอย่างโปรแกรมที่ใช้ในการทดสอบนั้น ขอให้ ผู้ใช้ศึกษาและทำความเข้าใจจาก Source Code ตัวอย่างเอง